Javier Fernández Álvarea MATRICULAR PROFESORES EN MOODLE EDUCACYL

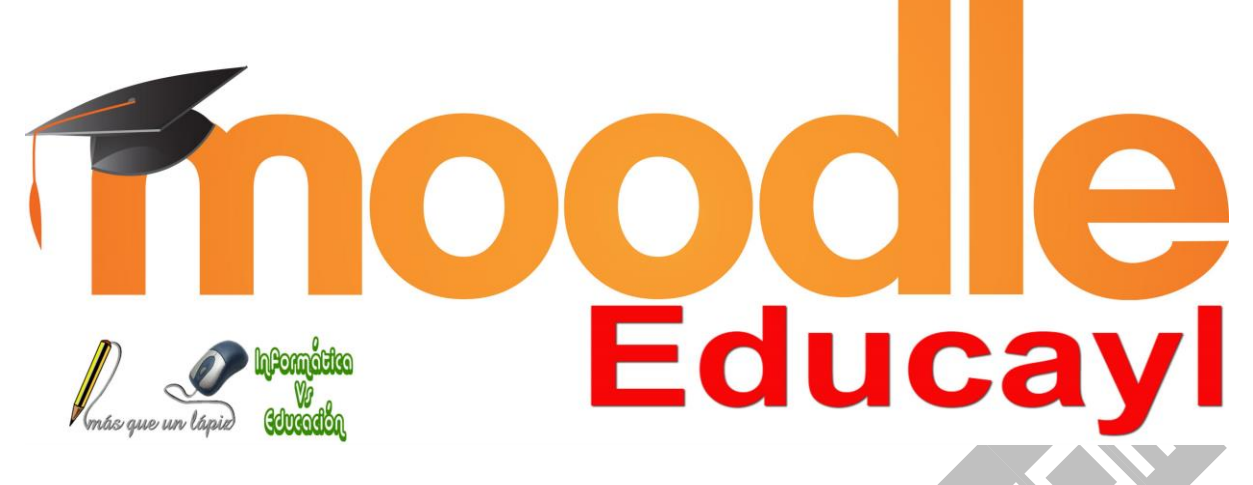

# Matricular Profesores en Moodle Educacyl

*Autor: Javier Fernández Álvarez*

[www.masqueunlapiz.com](http://masqueunlapiz.com/)

*En Moodle Educacyl, desde el propio servicio de Web de Centros se nos dan precargados los profesores que tenemos en el centro. Éstos se irán actualizando automáticamente en función de los datos de Stilus.*

*Para matricular profesores, salva decir, que previamente tenemos que tener creado un curso.*

# Matricular profesores

Paso 1 - Acceder al listado de participantes del curso

*Debemos ir al menú de navegación de la izquierda (dentro del curso en cuestión) y pulsar en Participantes, para así acceder al listado del mismo (si lo hubiese) y para poder matricular a aquellos que se precisen.*

Si ya tenemos previamente asignados los alumnos y/o demás profesores, éstos se nos mostrarán cuando cargue la página correspondiente.

## Javier Fernández Álvarea MATRICULAR PROFESORES EN MOODLE EDUCACYL

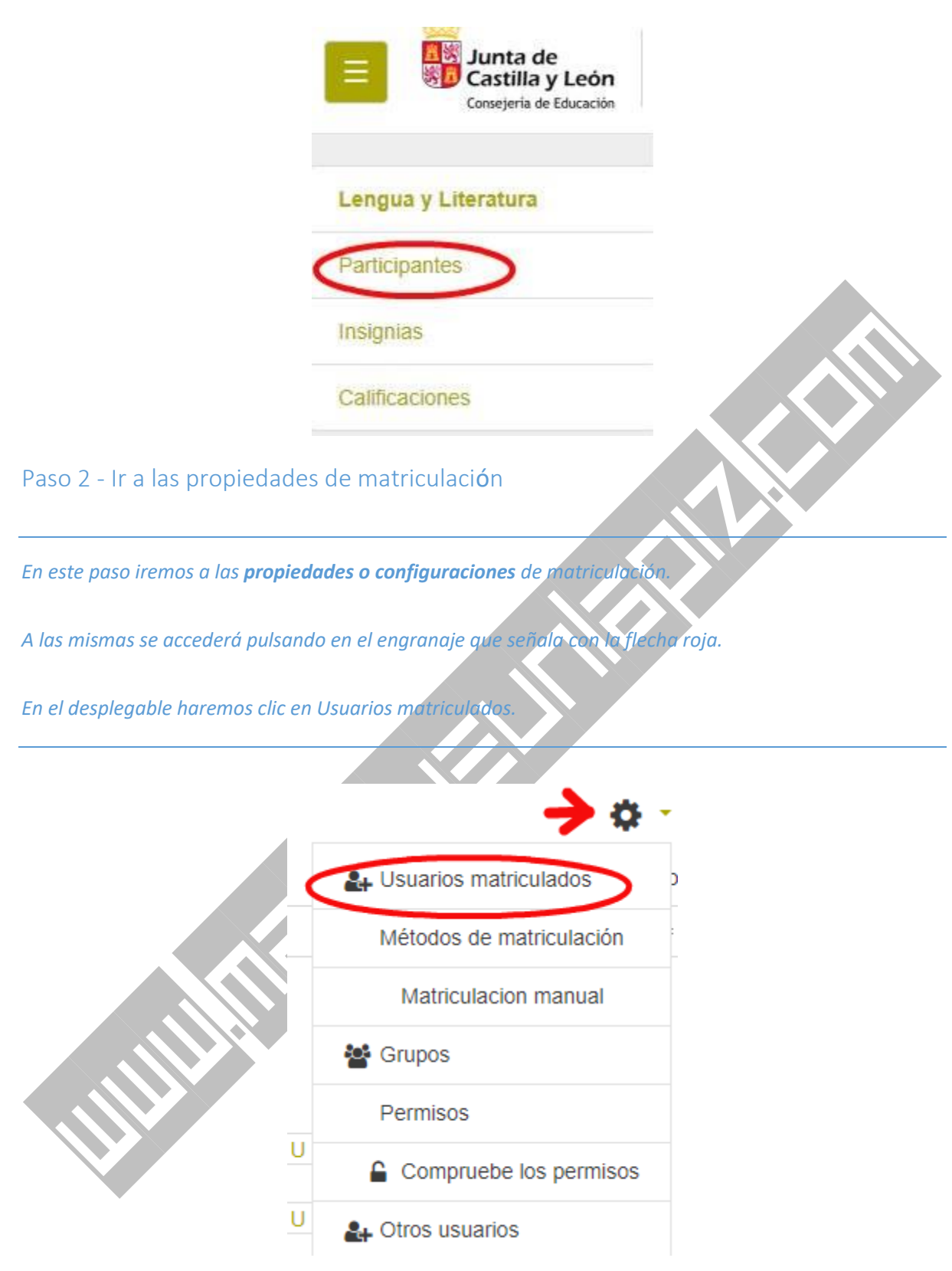

Paso 3 - Acceder a la matriculación manual

*En la página que carga debemos pulsar el botón Matricular usuarios, que de indica en la imagen de la izquierda.*

*Al hacer ésto se nos mostrará una ventana emergente donde podremos buscar al profesor en cuestión y matricularlo.*

# *Véase el siguiente paso.*

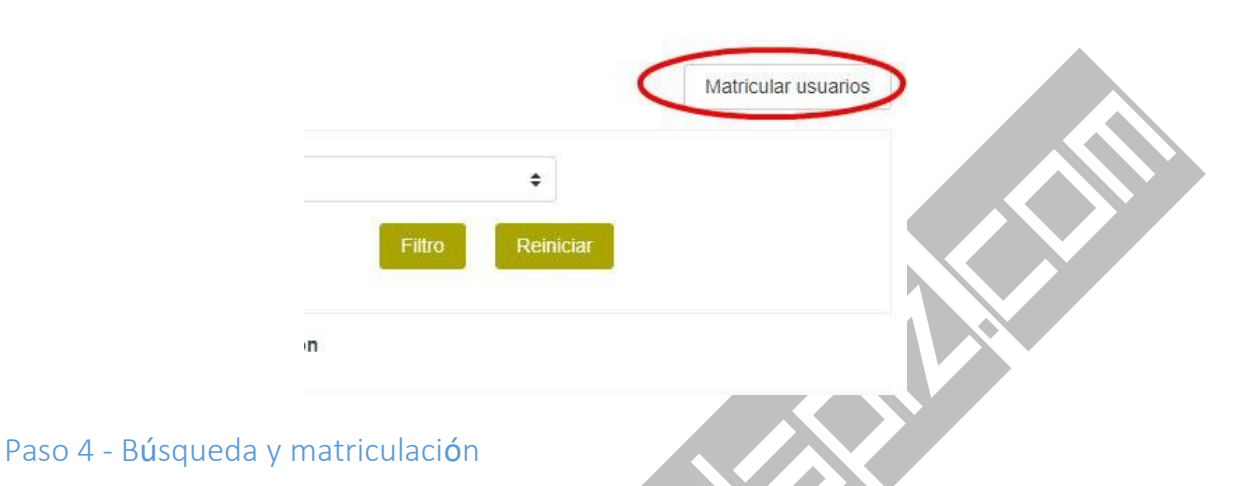

*Tal y como se muestra en la imagen , tenemos que seguir los siguientes pasos.*

### *1º Asignar Roles*

• *Dado que lo que vamos a matricular a un docente, seleccionaremos en el desplegable Profesor. No confundirse con* **Profesor sin permiso de edición***, ya que no es lo mismo y no tendrá los permisos adecuados para trabajar con sus alumnos.*

*2º Buscar al usuario*

• *Para ello en campo del formulario situado a la izquierda del botón Buscar, escribimos el nombre y/o apellidos del profesor en cuestión; y pulsamos el botón anteriormente mencionado.*

#### *3º Matricular*

• *Una vez pulsado el botón de buscar, debajo de éste, nos aparecerá el docente que queremos matricular. Tal persona, deberá estar precargado en el Moodle del Centro, ya que los datos son cogidos de Stilus Enseña.*

Si algún docente no apareciese, revisar en Stilus Enseña para ver si éste figura en el centro y/o como están sus datos metidos (sobre todo si su nombre es compuesto).

• *Al lado del nombre y apellidos del docente localizado en la búsqueda, tenéis que pulsar el botón Matricular y ya quedaría listo.*

Por último, si no tenéis más profesores que matricular pulsar el botón de final de ventana **Finalizar** *matriculación de usuarios. De no ser así repetid el 2º y 3er paso.*

*En el supuesto que necesitéis matricular manualmente a un alumno, realizar los tres pasos descritos, pero en el paso 1º en Asignar roles escoged Estudiante.*

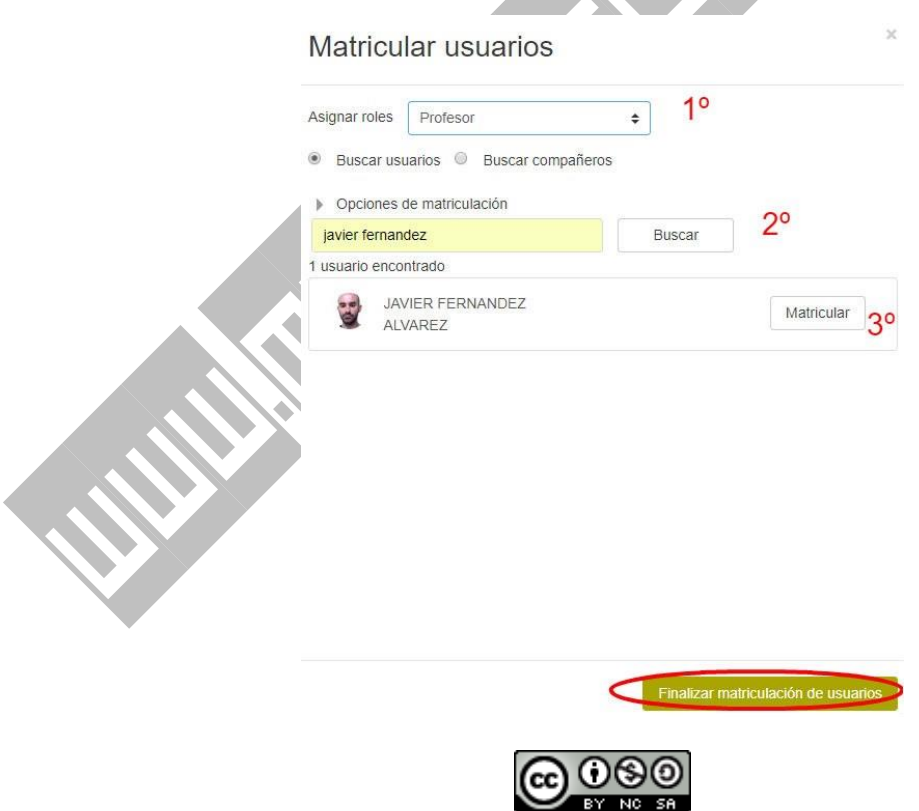

Matricular Profesores en Moodle Educacyl by [Javier Fernández Álvarez](http://www.masqueunlapiz.com/) is licensed under a [Creative](http://creativecommons.org/licenses/by-nc-sa/4.0/)  [Commons Reconocimiento-NoComercial-CompartirIgual 4.0 Internacional License.](http://creativecommons.org/licenses/by-nc-sa/4.0/)